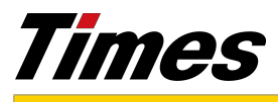

## *Press Release*

## 【ご利用の流れ】

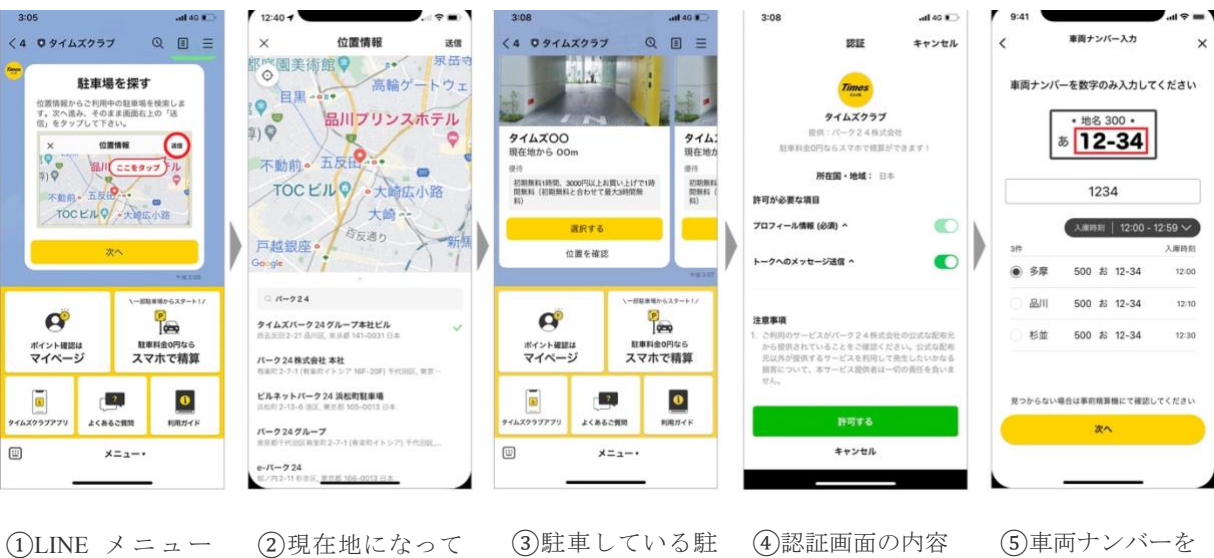

から「スマホで精 算」をタップ。「駐 車場を探す」が表示 されるので「次へ」 をタップ。

②現在地になって いることを確認し 「送信」をタップ。

③駐車している駐 車場を選択(送信さ を確認し「許可す れた位置情報から 近くの駐車場が表 ※初回のみ表示 示されます)

る」をタップ

入力し「検索」を タップ ※車両ナンバーが 一致したものが表 示されます

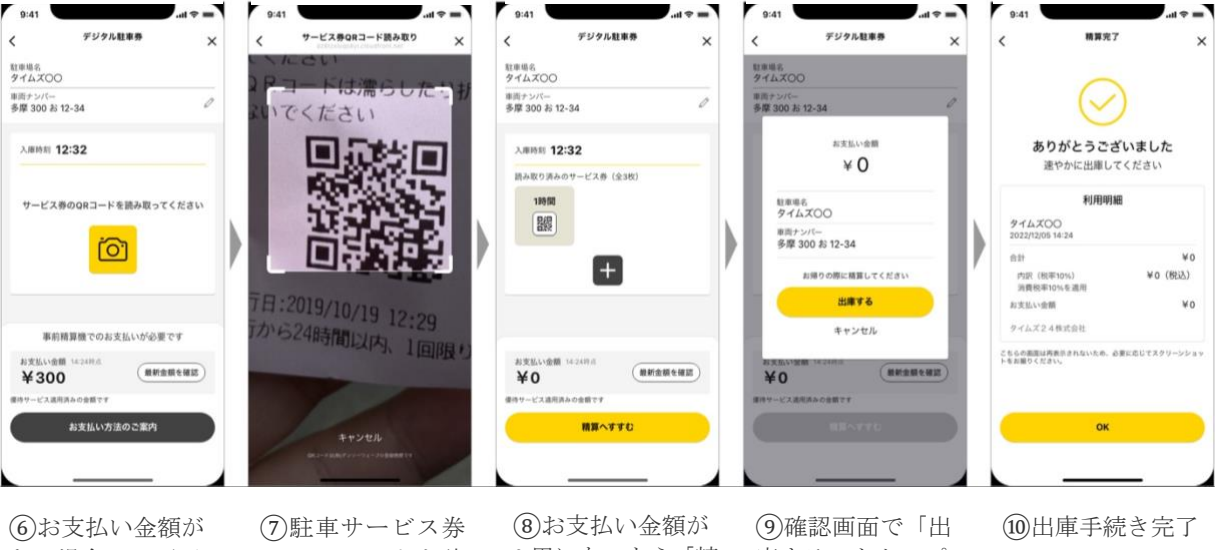

ある場合は、画面 中央のカメラボタ ンをタップ。 お支払い金額が 0 円の場合は、⑨へ

の QR コードを読 み取ります。 0 円になったら「精 算へすすむ」をタッ プ ※お支払金額が発 生した場合、事前精 算機での精算をお

庫する」をタップ ※お帰りの直前に 精算してください

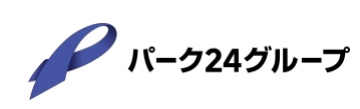

願いいたします。